多肢選択問題(単一解答)を作成する 出題する問題を作成します。

1. [問題を追加する]をクリックします。

e-learning c

 $O(S)$ 

ര

- 2. [追加]から[新しい問題]を選択し、[追加する問題タイプを選択する]から[多肢選択問題]をクリックし、[追加]をクリックします。選択す ると右側に対応する説明文が表示されますので、作業時に困った場合は、参考にしましょう。
- 3. 問題識別のための「問題名」を入力します。問題名は受講生には表示されない管理 ID です。問題内容が一目でわかるような名前にする ことをおすすめします。「問題テキスト」には問題文を入力します。

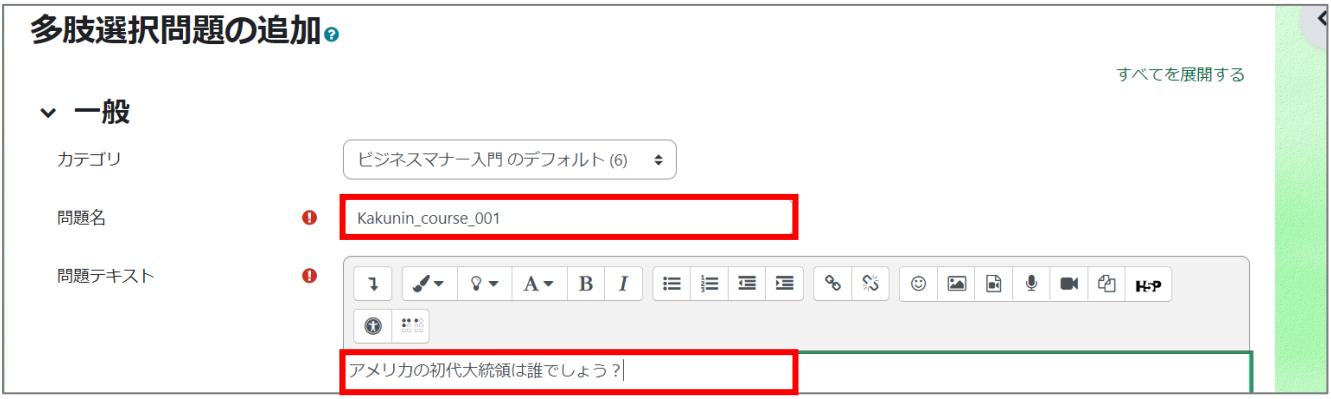

4. [単一解答のみ]を選択します。受験のたびに選択肢の順番を入れ替えたい場合は、「選択肢をシャッフルしますか?」にチェックを入れま す。また、選択肢の前に番号をつけることも可能です。

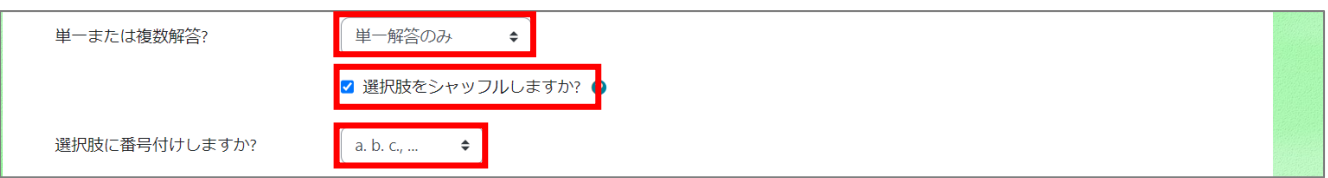

5. 選択肢を入力します。正解の場合は、評点を[100%]、不正解の場合は[なし]にします。

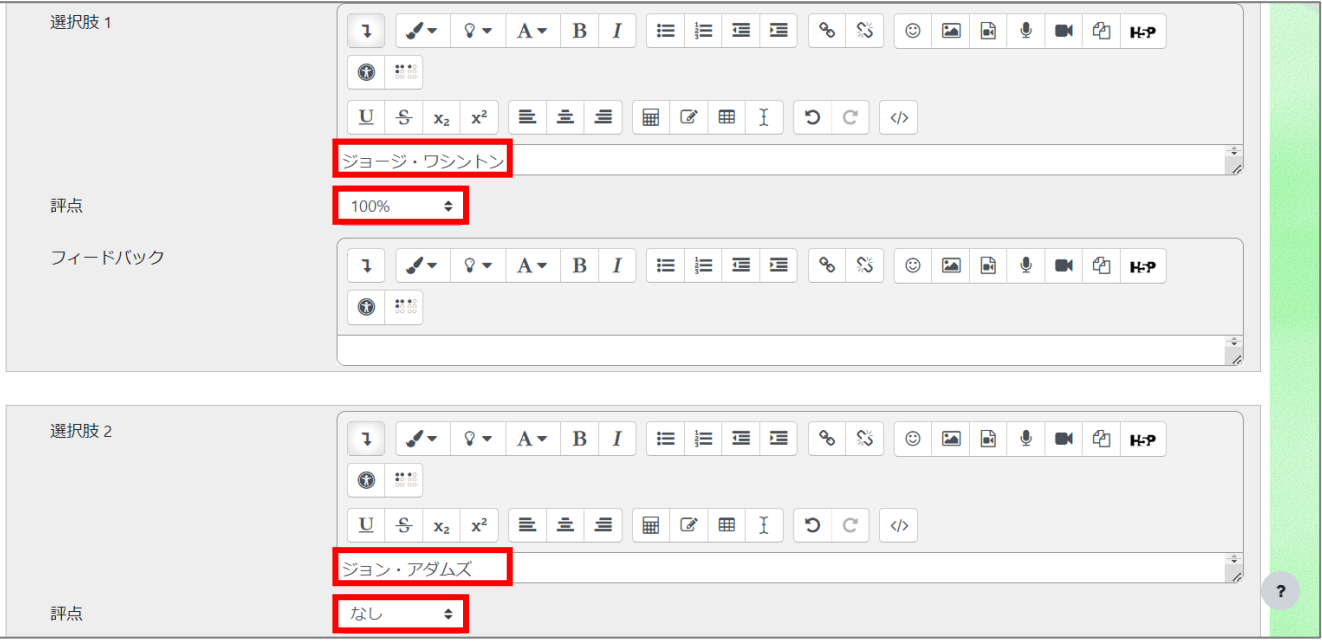

6. [変更を保存する]をクリックします。問題が作成されたと同時に、先ほど設定した小テスト(枠組み)に問題が追加されます。また、作成し た問題は、「問題バンク」に自動的に保管されます。